# 8 7.3.1 Editors - 3D Viewport - Sidebar - Item tab

# **Table of content**

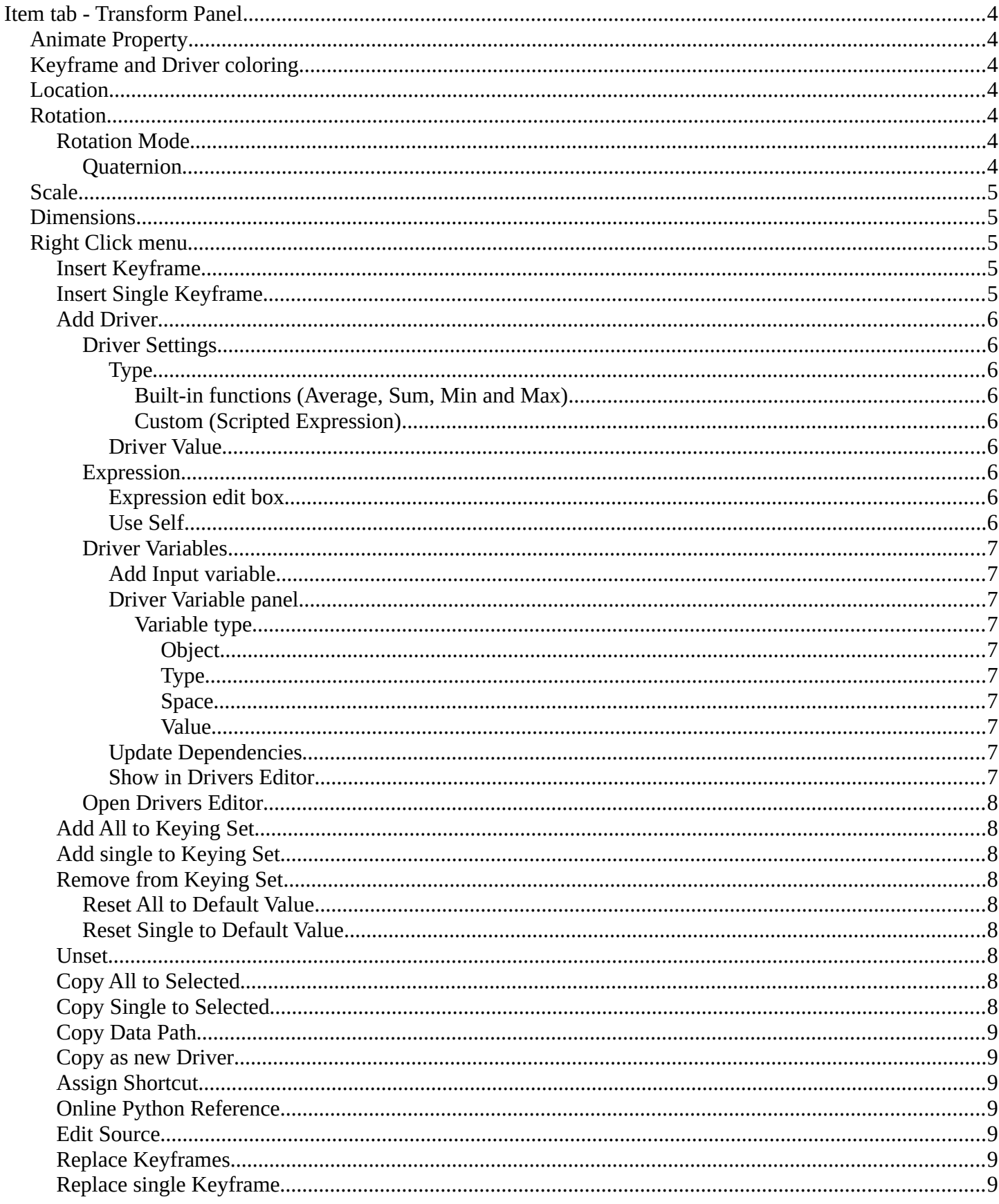

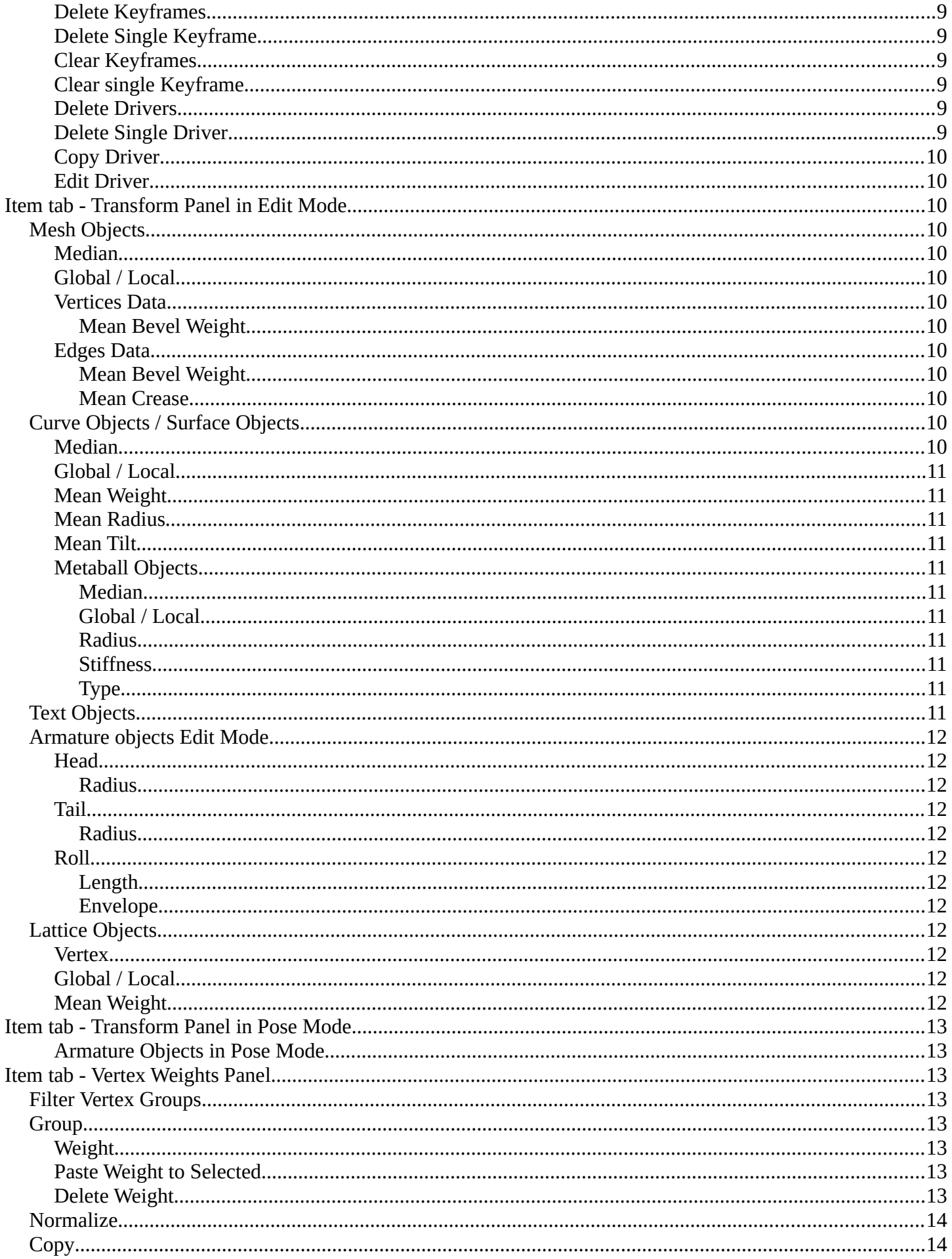

# <span id="page-3-0"></span>**Item tab - Transform Panel**

When you add an object to the scene then the Item tab with the Transform panel becomes visible. The content changes, dependent of the object type. And it changes with the mode.

In general you will most of the time see the same content though. Location, Rotation, Scale and Dimension.

# <span id="page-3-1"></span>**Animate Property**

The properties with a dot button behind can be animated.

Note that you can, different from Blender, animate multiple objects at once this way.

# <span id="page-3-2"></span>**Keyframe and Driver coloring**

When a keyframe exists at the current position, then the corresponding edit box turns yellow. When a driver exists at the current position, then the corresponding edit box turns purple.

Note that you can have either a driver or a keyframe. Both is not possible.

# <span id="page-3-3"></span>**Location**

The current location of the object in its X, X and Z axis. The lock button behind the edit boxes allows you to lock the values.

# <span id="page-3-4"></span>**Rotation**

The current rotation of the object in its X, X and Z axis in world coordinates. The lock button behind the edit boxes allows you to lock the values.

#### <span id="page-3-5"></span>**Rotation Mode**

Adjust what method gets used for the rotation. Euler rotation can run into a so called Gimbal lock, which can be avoided with quaternion rotation mode. But for most cases the default XYZ Euler method should work.

#### <span id="page-3-6"></span>*Quaternion*

With euler angles you will have three values available. But with a quaternion you will have four values available. And quaternions reveals a 4L button. This button shows or hides a lock behind the W value. Normally a quaternion has just three locks, one for each of the single axis. The W value is a mathematical construct from the three object axis. And you usually neither want to edit it nor to lock it therefore.

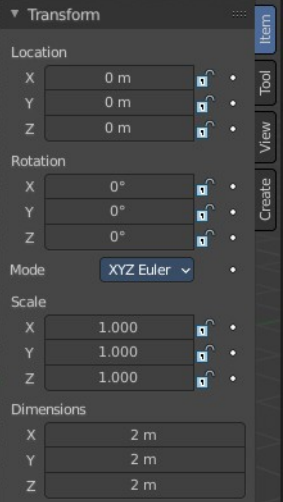

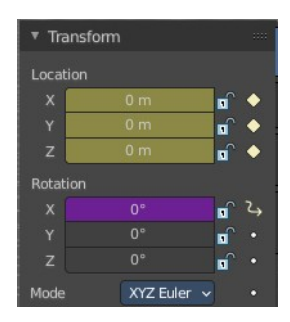

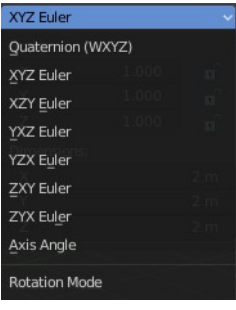

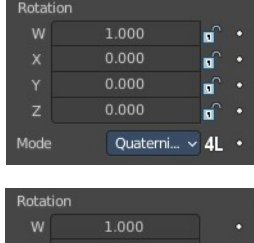

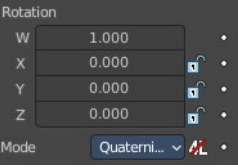

Locking the W axis will lock all axis.

# <span id="page-4-0"></span>**Scale**

The current scale of the object in its X, X and Z axis in world coordinates. The lock button behind the edit boxes allows you to lock the values.

Scale is not dimensions. Your object can have a scale of 1 in world coordinates. But a dimension of 4.5. Note that for some operations it is required to have a scale of 1 to get some operations to work. This can be achieved with applying scale in the Object menu.

# <span id="page-4-1"></span>**Dimensions**

The current dimension of the object in its X, X and Z axis in world coordinates. The lock button behind the edit boxes allows you to lock the values.

The Dimensions edit boxes are just available for primitives objects. Objects like Empties or a Camera doesn't have a dimension, but a scale factor.

# <span id="page-4-2"></span>**Right Click menu**

Location, Rotation and Scale edit boxes and the locks have a right click menu with further functionality.

When there is already a keyframe available then the right click menu looks a bit different. Same counts for adding a driver first.

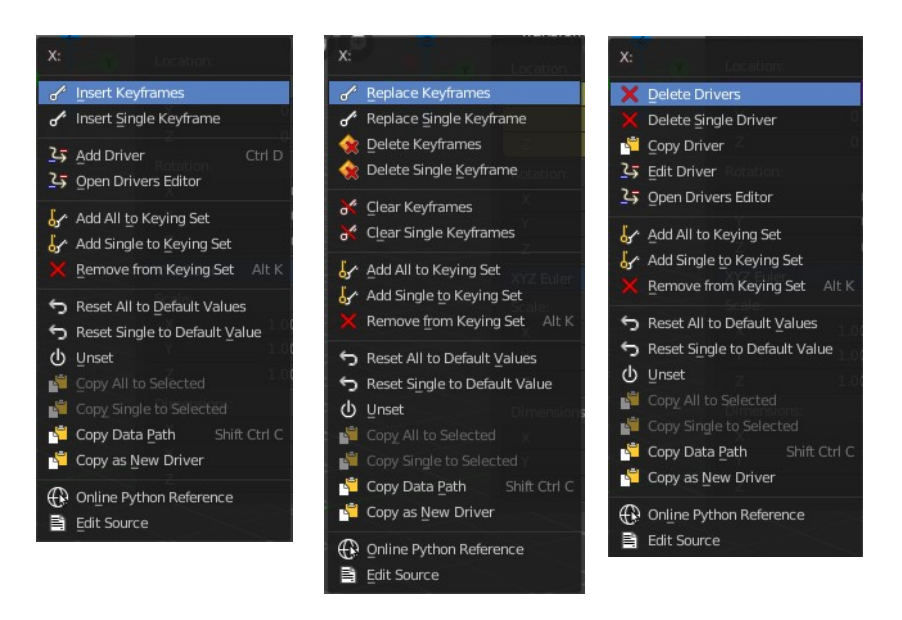

# <span id="page-4-3"></span>**Insert Keyframe**

Inserts a keyframe at the current position. The keyframe type depends of where you right click. Insert Keyframe adds a keyframe for all axis.

# <span id="page-4-4"></span>**Insert Single Keyframe**

Inserts a keyframe at the current position. The keyframe type depends of where you right click. Insert Single

Keyframe adds a keyframe for just the current axis.

#### <span id="page-5-1"></span>**Add Driver**

In Bforartists lots of things can be animated. Also buttons. Add Driver does exactly what it tells. It adds a driver for animation needs to the element. Drivers allows to control animation by properties like expressions, scripts or movements of other objects. Drivers are explained in the chapter 18 Editors - Drivers.

When you click the button the Driven Property panel will appear where you can change the properties for this driver. You don't need to confirm the driver creation. It is just further settings.

#### <span id="page-5-2"></span>*Driver Settings*

#### <span id="page-5-3"></span>**Type**

The Driver type. There are two categories of drivers. Built-in and Custom

#### <span id="page-5-4"></span>*Built-in functions (Average, Sum, Min and Max)*

The driven property will have the value of the average, sum, lowest or highest (respectively) of the values of the referenced Driver Variables. If there is only one driver variable, these functions will yield the same result.

#### <span id="page-5-5"></span>*Custom (Scripted Expression)*

An arbitrary Python expression that can refer to the Driver Variables by name.

#### <span id="page-5-6"></span>**Driver Value**

The current result of the driver setup.

#### <span id="page-5-0"></span>*Expression*

#### <span id="page-5-7"></span>**Expression edit box**

Add a custom expression. An Expression to use for scripted expression.

The expression has access to a set of standard constants and math functions provided in the Driver Name space. For an example of adding a custom function to the name space.

When the expression is invalid then you get an error message. This error message appears also with the default values. Just ignore.

#### <span id="page-5-8"></span>**Use Self**

The variable self can be used for drivers to reference their own data. This is useful for objects and bones to avoid having creating a Driver Variable pointing to itself.

Example: self.location.x applied to the Y rotation property of the same object will make the object tumble when

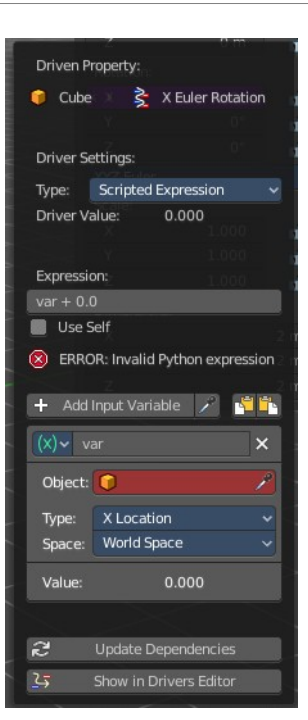

#### moving.

Note that dependencies for properties accessed via self may not be fully tracked.

#### <span id="page-6-0"></span>*Driver Variables*

Driver Variables are references to properties, transformation channels, or the result of a comparison between transformations of two objects. It is displayed by a panel with all necessary settings, which gets filled in automatically when you create the driver.

#### <span id="page-6-1"></span>**Add Input variable**

Add manually a new driver variable.

Picker should allow you to pick a target object. But this is dysfunctional here since the panel closes immediately when you move the mouse out of it. Please use the picker in the Driver Editor.

Copy and Paste buttons allows you to copy and paste Driver variable panels.

#### <span id="page-6-2"></span>**Driver Variable panel**

#### <span id="page-6-3"></span>*Variable type*

The content of the Driver variable panel changes, dependent of the variable type that you choose here. We came from the transform panel, so our default type here is transform channel. That's what we will explain here.

#### <span id="page-6-4"></span>**Object**

Our object type.

<span id="page-6-5"></span>**Type** The type of the driver.

<span id="page-6-6"></span>**Space**

The transform space in which the transform should happen.

#### <span id="page-6-7"></span>**Value**

The resulting value of the driver.

#### <span id="page-6-8"></span>**Update Dependencies**

Update all dependencies.

#### <span id="page-6-9"></span>**Show in Drivers Editor**

Opens the Drivers editor in a floating window. The drivers editor is explained in the chapter 18 Editors - Drivers.

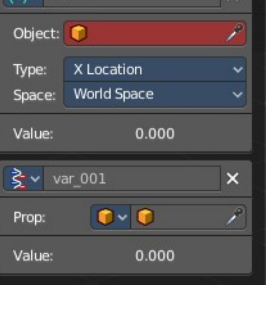

+ Add Input Variable

图像

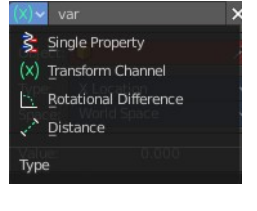

## <span id="page-7-0"></span>*Open Drivers Editor*

Opens the Drivers editor in a floating window. The drivers editor is explained in the chapter 18 Editors - Drivers.

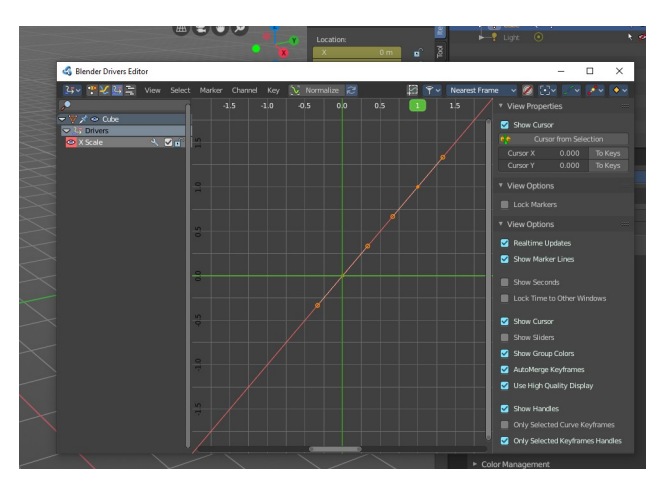

## <span id="page-7-1"></span>**Add All to Keying Set**

Add All to Keying Set adds the information of the element to the current keyframe.

## <span id="page-7-2"></span>**Add single to Keying Set**

Add to Keying Set adds the information of the element to the current keyframe.

#### <span id="page-7-3"></span>**Remove from Keying Set**

Remove from Keying Set removes the information of the element from the current keyframe.

#### <span id="page-7-4"></span>*Reset All to Default Value*

Resets the X Y and Z values to the default value.

#### <span id="page-7-5"></span>*Reset Single to Default Value*

Resets the value for the single edit box under the mouse to the default value.

#### <span id="page-7-6"></span>**Unset**

Unset is usually a RMB menu entry when you right click at an edit box. It is somehow similar to Reset to Default Value. But it clears the property instead of resetting it to the default value. Which can end in another value.

## <span id="page-7-7"></span>**Copy All to Selected**

Allows to copy the current rotation of all axis to another object.

Workflow. Select target object, hold down shift, select source object, and use Copy All to Selected.

## <span id="page-7-8"></span>**Copy Single to Selected**

Allows to copy the current rotation of the single selected axis to another object.

Workflow. Select target object, hold down shift, select source object, and use Copy All to Selected.

## <span id="page-8-0"></span>**Copy Data Path**

Copy Data Path copies the RNA data path for this property.

## <span id="page-8-6"></span>**Copy as new Driver**

Copies the current value as a new driver.

## <span id="page-8-1"></span>**Assign Shortcut**

This is just for the locks. Here you could assign a shortcut.

## <span id="page-8-2"></span>**Online Python Reference**

Developer feature. Open the Blender Python Reference.

#### <span id="page-8-3"></span>**Edit Source**

Developer feature. When you have a text editor open in the current layout then you can call the UI script that contains this menu item.

## <span id="page-8-4"></span>**Replace Keyframes**

Replaces the keyframes in all axis at the current position.

#### <span id="page-8-5"></span>**Replace single Keyframe**

Replaces the keyframe in the currently selected axis at the current position.

#### <span id="page-8-7"></span>**Delete Keyframes**

Deletes the keyframes in all axis at the current position.

#### <span id="page-8-8"></span>**Delete Single Keyframe**

Deletes the keyframe in the currently selected axis at the current position.

#### <span id="page-8-9"></span>**Clear Keyframes**

Deletes all keyframes for all axis.

#### <span id="page-8-10"></span>**Clear single Keyframe**

Deletes all keyframes for the currently selected axis.

#### <span id="page-8-11"></span>**Delete Drivers**

Deletes the drivers for all axis.

#### <span id="page-8-12"></span>**Delete Single Driver**

Deletes the drivers for just the current axis.

## <span id="page-9-0"></span>**Copy Driver**

Copies the driver.

## <span id="page-9-1"></span>**Edit Driver**

Opens the Driven Property panel where you can change the settings for this driver.

# <span id="page-9-2"></span>**Item tab - Transform Panel in Edit Mode**

Just primitive objects like mesh and curve does have an edit mode. Non primitive objects like a camera or an empty doesn't have an edit mode. With two exceptions. Text and Force Field type Curve Guide. Both are curve types.

# <span id="page-9-3"></span>**Mesh Objects**

#### <span id="page-9-4"></span>**Median**

Median is the position of the selected mesh part.

#### <span id="page-9-5"></span>**Global / Local**

Define if the orientation of the selection is local to the selected object, or global to the world coordinates.

#### <span id="page-9-6"></span>**Vertices Data**

#### <span id="page-9-7"></span>*Mean Bevel Weight*

Adjust the bevel weight for the selected vertices when you have a bevel modifier at the mesh.

#### <span id="page-9-8"></span>**Edges Data**

#### <span id="page-9-9"></span>*Mean Bevel Weight*

Adjust the bevel weight for the selected edges when you have a bevel modifier at the mesh.

#### <span id="page-9-10"></span>*Mean Crease*

Adjust the weight of the selected vertices when you have a subdivision surface modifier at the mesh.

# <span id="page-9-12"></span>**Curve Objects / Surface Objects**

## <span id="page-9-11"></span>**Median**

Median is the position of the selected mesh part

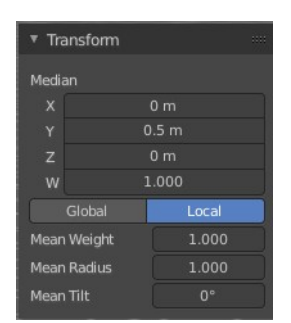

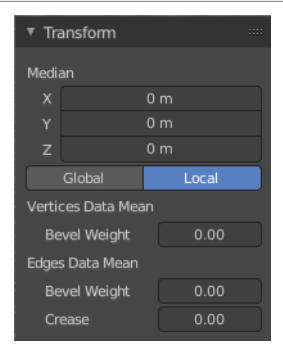

# <span id="page-10-0"></span>**Global / Local**

Define if the orientation of the selection is local to the selected object, or global to the world coordinates.

## <span id="page-10-1"></span>**Mean Weight**

Adjust the weight used by softbody. Needs softbody.

#### <span id="page-10-2"></span>**Mean Radius**

Adjust the radius of the curve control points

## <span id="page-10-3"></span>**Mean Tilt**

Adjust the tilt of the curve control points.

## <span id="page-10-4"></span>**Metaball Objects**

#### <span id="page-10-5"></span>*Median*

Median is the position of the selected mesh part

#### <span id="page-10-6"></span>*Global / Local*

Define if the orientation of the selection is local to the selected object, or global to the world coordinates.

#### <span id="page-10-7"></span>*Radius*

Adjust the radius of the selected meta element.

#### <span id="page-10-8"></span>*Stiffness*

Adjust the stiffness of the selected meta element.

#### <span id="page-10-9"></span>*Type*

Type is a drop down box. Adjust the meta element type.

# <span id="page-10-10"></span>**Text Objects**

Text objects do have an edit mode, but they don't show content in the Transform panel.

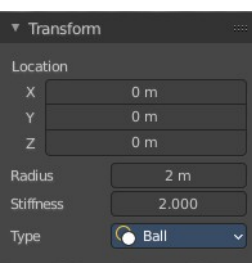

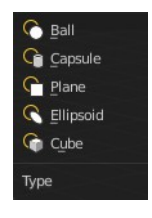

Transform Nothing selected

# <span id="page-11-0"></span>**Armature objects Edit Mode**

Bones do have a head and a tail. You cannot position the whole bone by numeric values, but the head and tail joints.

## <span id="page-11-1"></span>**Head**

Adjust the world position of the head joint.

#### <span id="page-11-2"></span>*Radius*

This is just useful when you use Envelopes type bones. Adjust the Envelope radius of the head joint.

## <span id="page-11-3"></span>**Tail**

Adjust the world position of the tail joint.

#### <span id="page-11-4"></span>*Radius*

This is just useful when you use Envelopes type bones. Adjust the Envelope radius of the tail joint.

## <span id="page-11-5"></span>**Roll**

Adjust the bone roll.

## <span id="page-11-6"></span>*Length*

Adjust the length of the bone.

#### <span id="page-11-7"></span>*Envelope*

This is just useful when you use Envelopes type bones. Adjust the overall Envelope size.

# <span id="page-11-8"></span>**Lattice Objects**

You need to have some vertices of the Lattice object selected to see the content.

#### <span id="page-11-9"></span>**Vertex**

See and set the vertex positions of the lattice objects.

## <span id="page-11-11"></span>**Global / Local**

Define if the orientation of the selection is local to the selected object, or global to the world coordinates.

## <span id="page-11-10"></span>**Mean Weight**

Lattice object is a deform cage. Adjust the mean weight of the selected vertice(s).

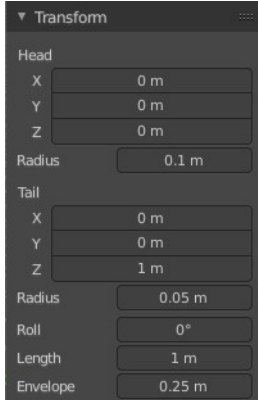

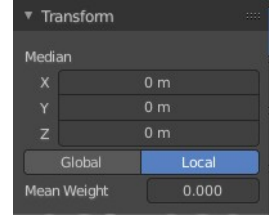

# <span id="page-12-0"></span>**Item tab - Transform Panel in Pose Mode**

# <span id="page-12-1"></span>**Armature Objects in Pose Mode**

The content in Pose mode is the same than in Object mode. We have Location, Rotation and Scale Edit Boxes. And the corresponding lock and animate buttons.

With one small difference. The rotation mode starts with Quaternions by default. And not with Euler Angles.

# <span id="page-12-2"></span>**Item tab - Vertex Weights Panel**

The Vertex Weights panel shows in Edit and Weight Paint mode, when you have vertices selected, and the selected vertice(s) has a weight assigned.

It allows you to modify the weight of this selected vertice(s).

In Weight paint mode you need to be in vertex selection mode and have a vertice selected. It will not show with face select mode. To select a vertice in weight paint mode hold down ctrl and click.

In Edit Mode you can select more than one vertices. In Weight Paint Mode just one vertice at a time.

# <span id="page-12-3"></span>**Filter Vertex Groups**

The first row is a setting. You can filter by all, only vertex groups that are assinged to deform bones. Or vertex groups that are assigned to non deform bones.

# <span id="page-12-4"></span>**Group**

Set as active Vertex Group.

# <span id="page-12-5"></span>**Weight**

The weight of the selected vertice(s). The range goes from 0 to 1.

# <span id="page-12-6"></span>**Paste Weight to Selected**

Copy this group's weight to other selected vertices.

# <span id="page-12-7"></span>**Delete Weight**

Deletes the weight for this selected vertice(s).

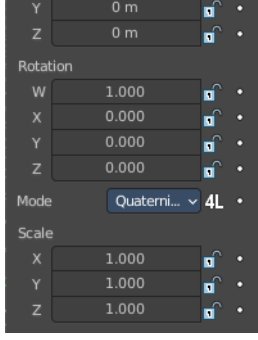

 $0<sub>m</sub>$ 

▼ Transform Location

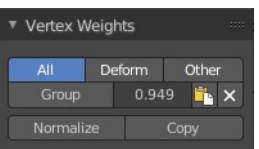

# <span id="page-13-0"></span>**Normalize**

Normalizes the weight of the selected vertice(s).

# <span id="page-13-1"></span>**Copy**

Copy active vertex to other selected vertices.